# VPN 接続(android)手順書

最終更新日: 2022 年 08 月 17 日 ver1.4

#### 1. 事前準備(ワンタイムパスワード認証設定)

学外から Android 端末で VPN 接続をする場合は、多要素認証(ワンタイムパスワード認証)による認証を 利用します。

このために、まずワンタイムパスワードを受信するためのメールアドレスもしくはアプリの設定を行う必 要があります。

## ※VPN 接続時の認証は、パスワードレス認証 (FIDO) は使用できないため、ワンタイムパスワード認証 (本 人確認用メールアドレスもしくはアプリ)にてご対応ください。

多要素認証(ワンタイムパスワード認証)の設定方法については下記 URL をご確認ください。 <https://www.citm.okayama-u.ac.jp/citm/service/useronly.html#2>

#### 2. アプリケーションのインストール

①Google Play ストアで、VPN 接続アプリ「Ivanti Secure Access Client」をインストールします。

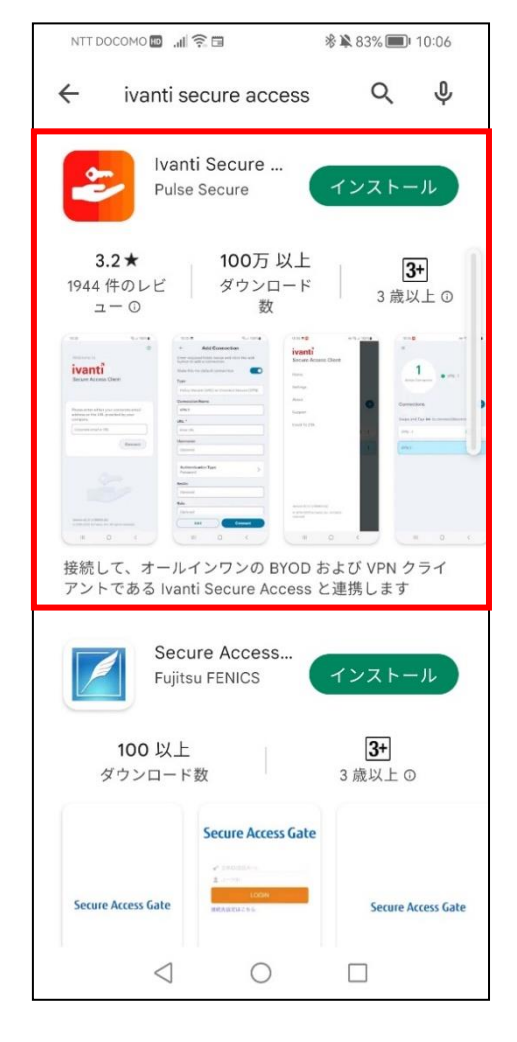

②アプリを起動して、下記赤枠に「https://ouvpn.okayama-u.ac.jp」と入力し、「接続」を選択します。

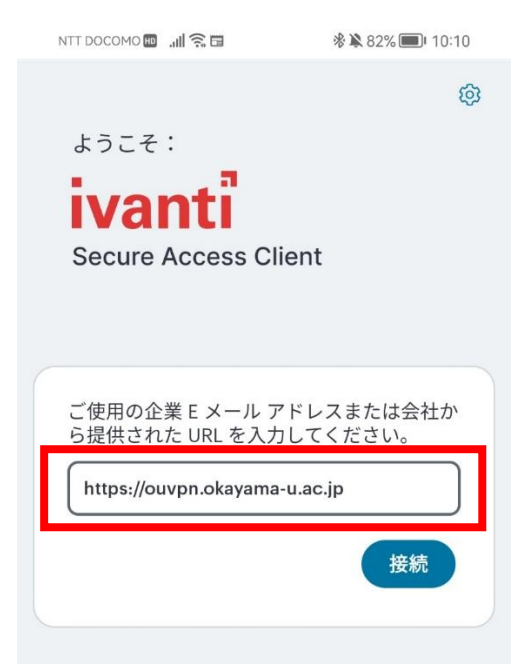

 ③赤枠の URL 欄に「https://ouvpn.okayama-u.ac.jp」と入力されていることを確認し、「接続」を選択し ます。

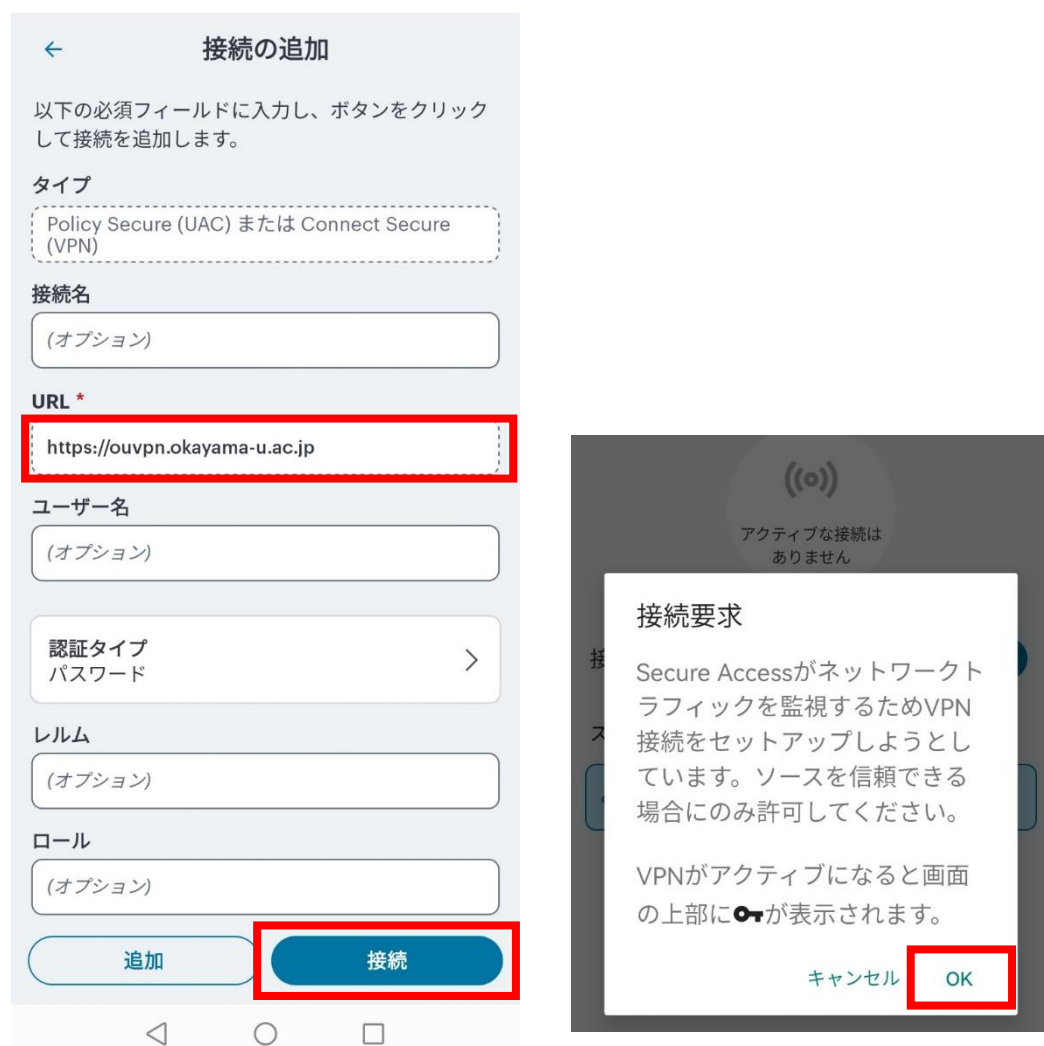

次の画面で赤枠の「OK」を選択します。

### 3. VPN の接続方法

①2.にて「OK」ボタンタップ後

統合認証システムログインページが表示されますので、岡大 ID を入力し [次へ] ボタンを押下します。

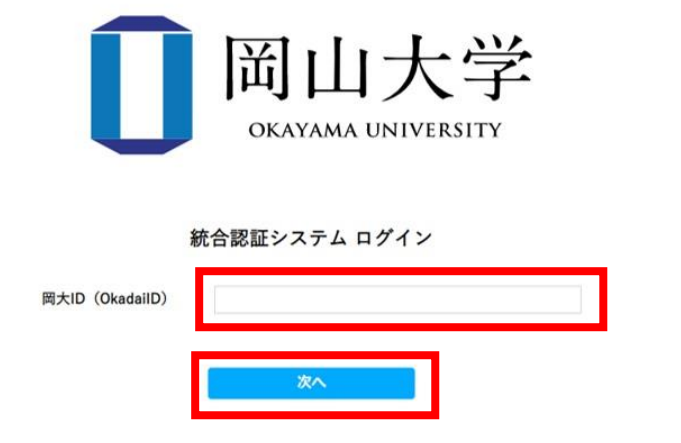

②パスワードを入力 [ログイン]ボタンを押下します。

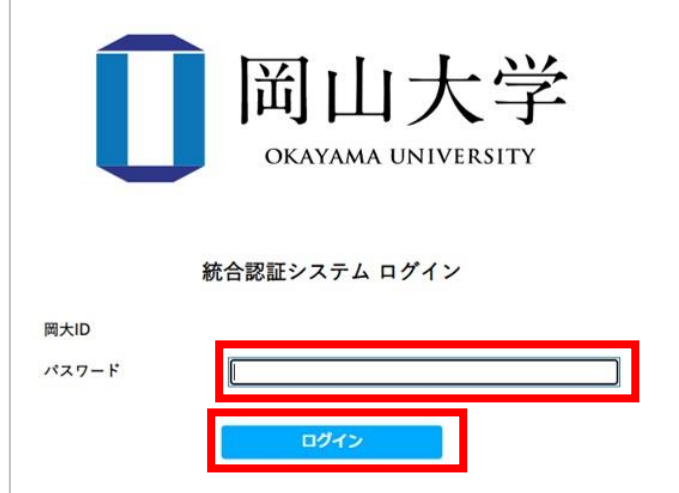

③ワンタイムパスワードの受け取り方法を選択し、[選択]ボタンを押下します。

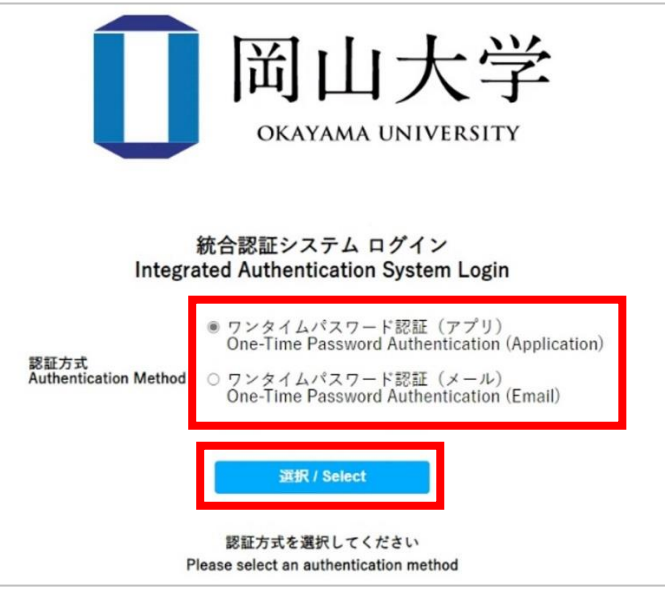

 ④選択した方法により通知されたワンタイムパスワードを「確認コード」欄に入力し、「ログイン」ボタン を押下します。

 ※アプリを選択した場合は、「MicrosoftAuthenticator」を起動して表示されている確認コードを入力。 ※メールを選択した場合は、事前に設定した本人確認用メールアドレス宛に届いたメールを確認し、 確認コードを入力。メールの確認コードの有効期限は 30 分です。

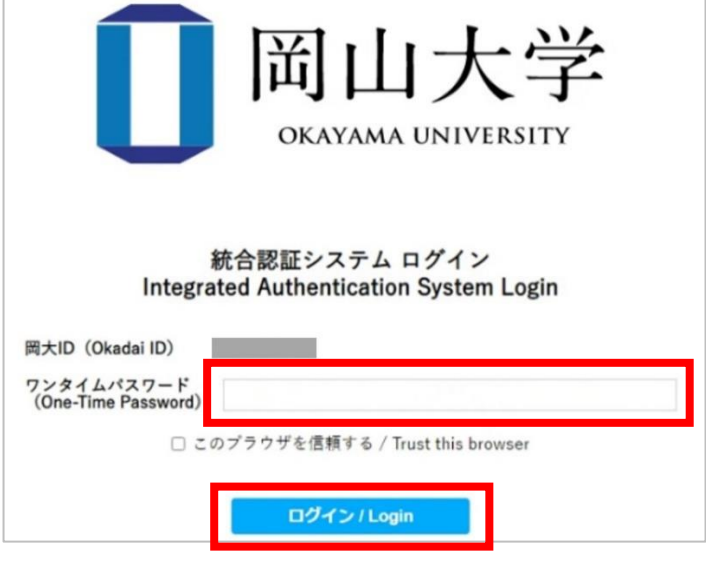

【ログイン押下後エラー等が表示された場合】 確認コードの有効期限が切れているか、ワンタイムパスワード認証の設定が正しく行えていない 可能性があります。 まずは、本マニュアルの「1.事前準備(ワンタイムパスワード認証設定)」の確認をお願いい たします。

⑤下記の画面になっていれば接続完了となります。 学内ページが閲覧できることを確認してください。

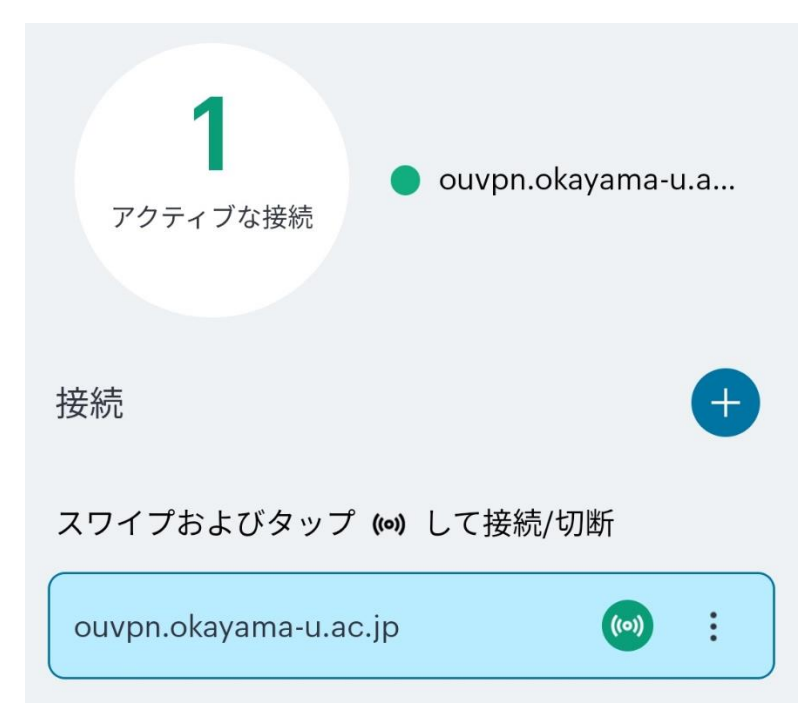

## 4. VPN の切断方法

「切断」を選択します。

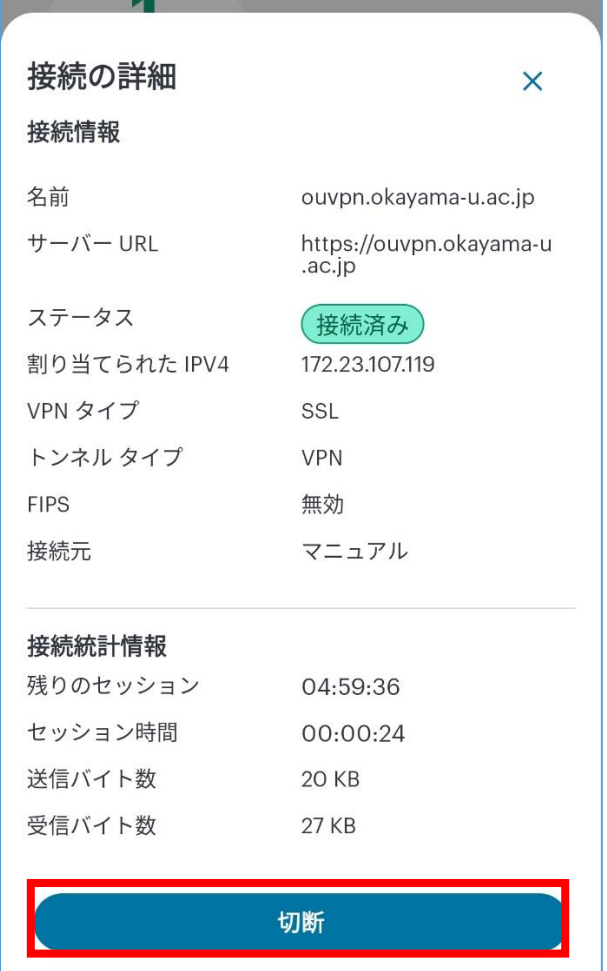

【問い合わせ先】 岡山大学情報統括センター 問い合わせフォーム <https://msgs.ccsv.okayama-u.ac.jp/a/>

<u> - - - - - - - - - - - - -</u>